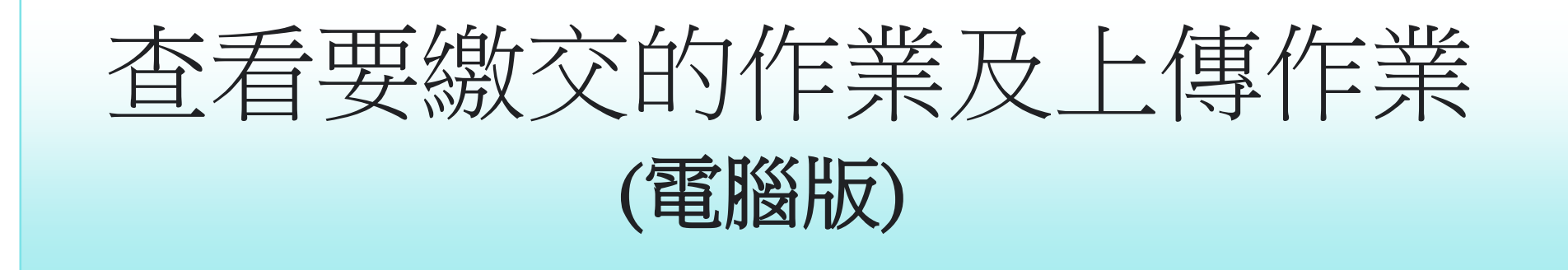

系統會在「課程」頁面的課程卡上顯示一週內要繳交的作業,一次最多會顯示 3 項作業的標題和截止日期。

- 1. 前往 classroom.google.com。
- 2. 進入您已加入的課程並按此查看您的作業。
	- $\equiv$  Google Classroom

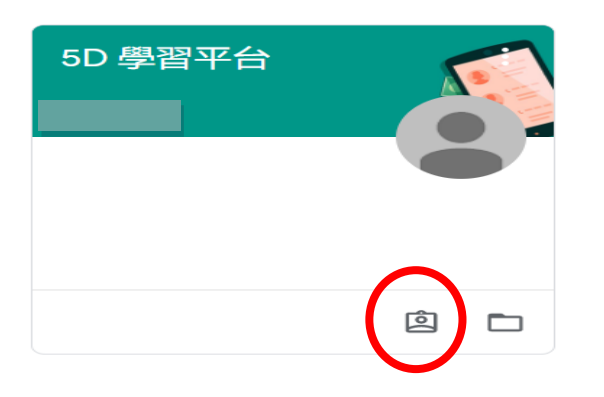

3. 您可以點選「課堂作業」。

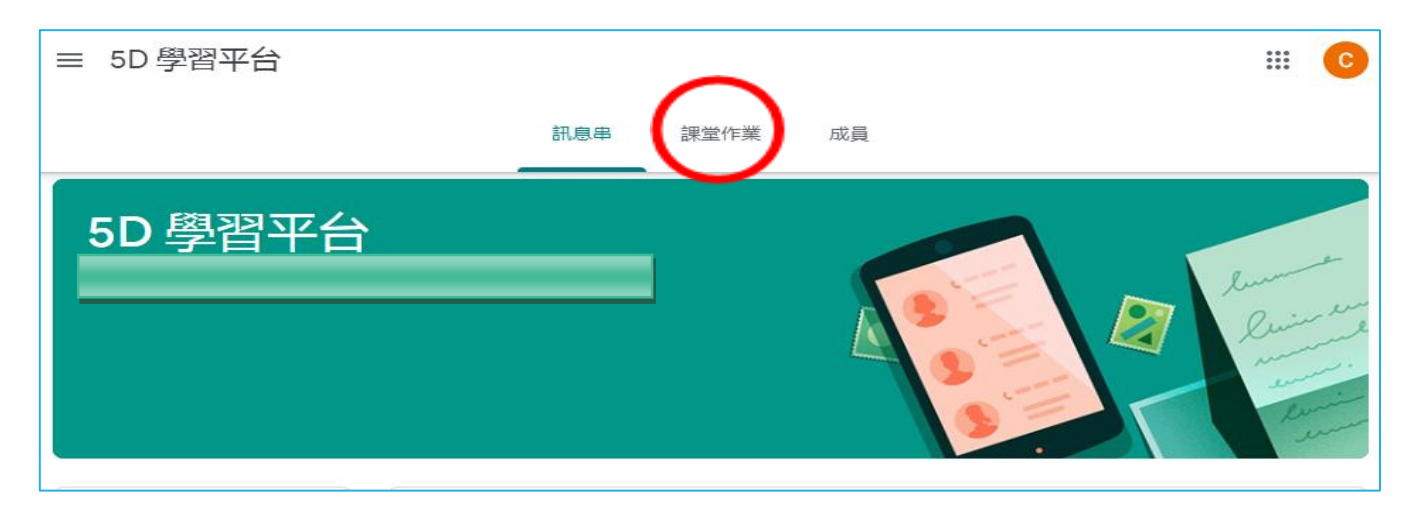

4. 再按「查看你的作業」頁面查看所有作業

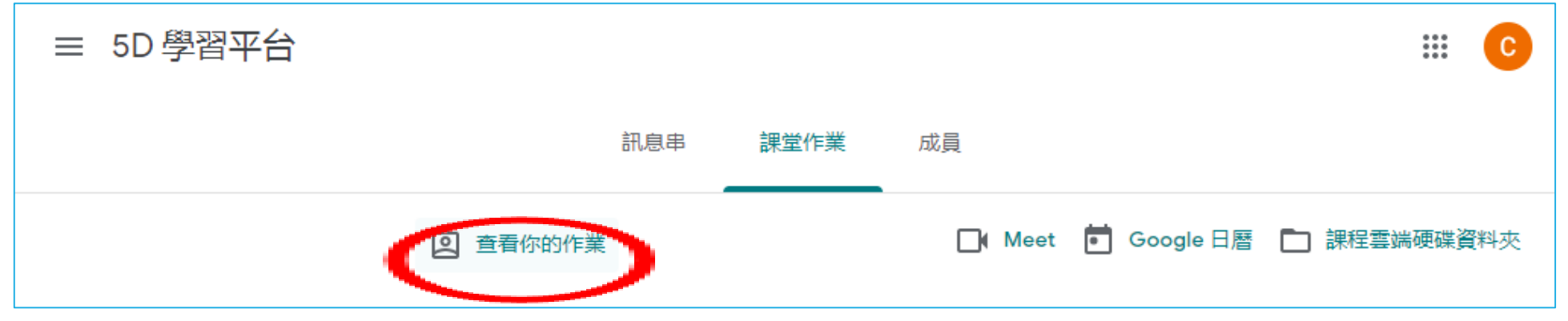

5. 您可以在這個頁面查看成績、已批改的作業和截止日期,也可以查看是否有遲交或缺交的作業。此外,還能依照「已指派」、「已發還」、「缺交」狀 態來篩選作業,也可以視需要查看其他詳細資料 (例如註解或附件)。

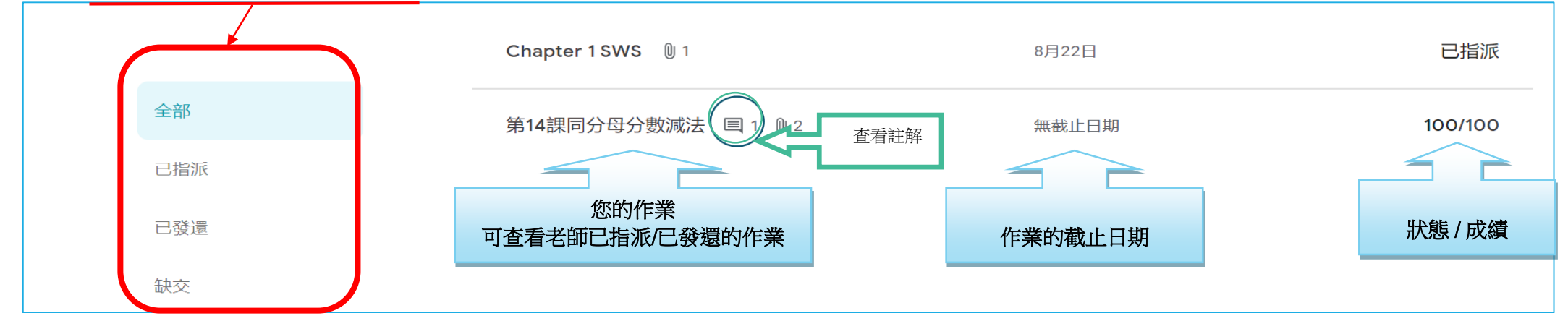

6. 請先按課業標題展開課業,再按「查看詳細資料」查看課業詳情。

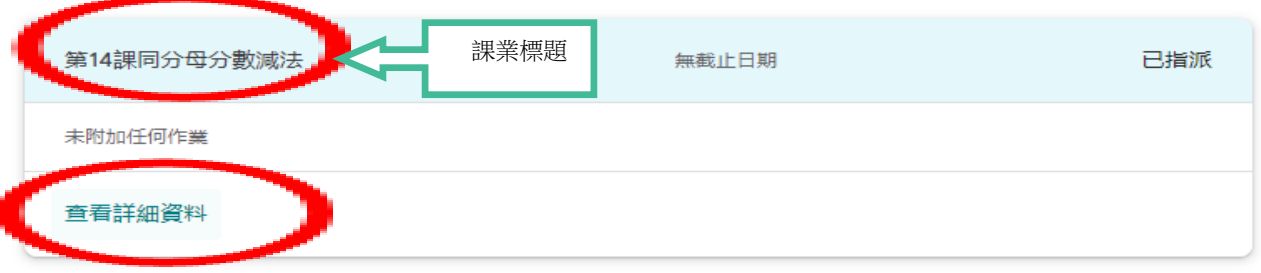

5. 仔細閱讀課業說明。

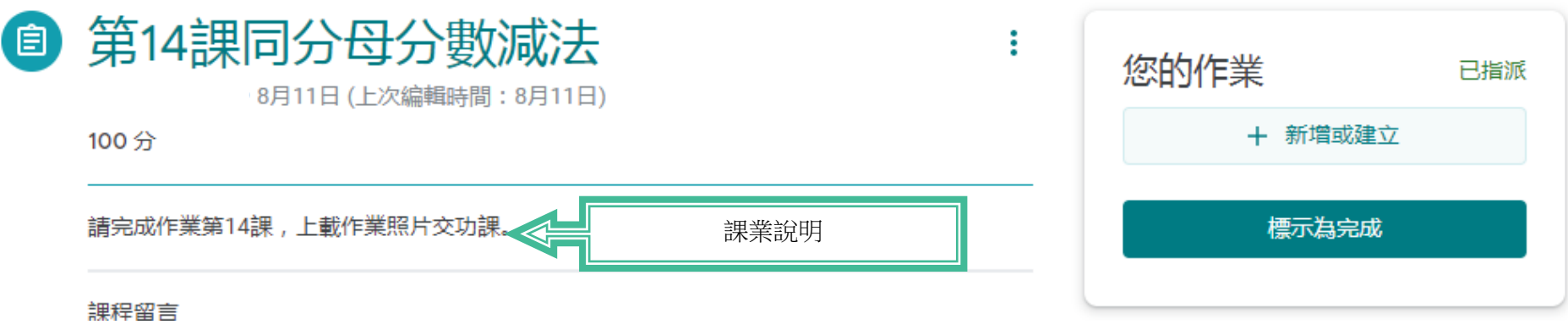

6. 如需上傳功課照片,請先利用手機或相機拍照,再把相片儲存在電腦中。在此頁面按<新增或建立>。

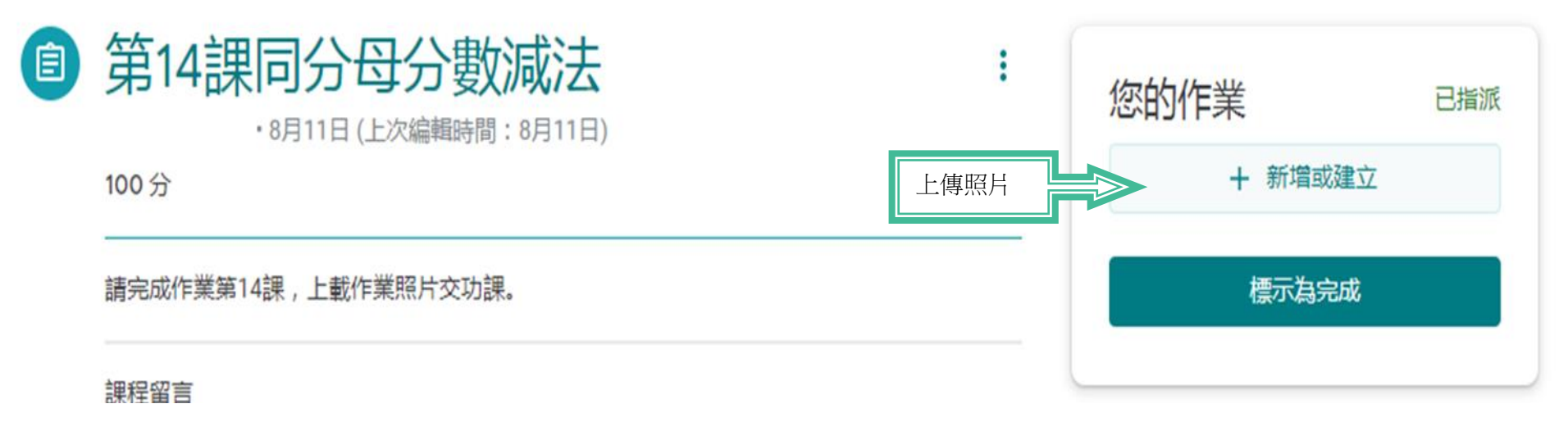

近期存取 我的雲端硬碟 已加星號 上傳 **BROWSE** 或者將福条拖曳到這裡

 $\,$ 

7. 再按<檔案>→<上傳>→<BROWSE>,接並在電腦內選取檔案,上傳作業照片給老師。

8. 完成後請按<繳交>。

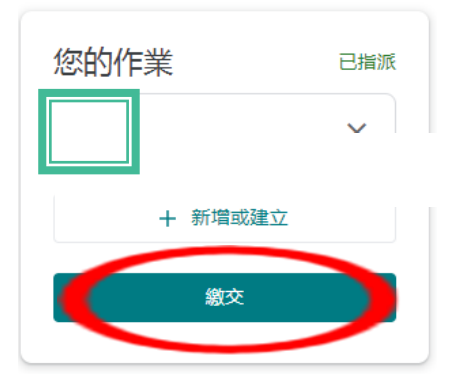